## Productinstellingen beheren in een virtuele account voor Smart Software Manager  $\overline{\phantom{a}}$

## Doel

Cisco Smart Software Licensing is een nieuwe manier van denken over licenties. Het vereenvoudigt de licentie-ervaring in de gehele onderneming waardoor het gemakkelijker is om Cisco-software te kopen, implementeren, volgen en vernieuwen. Het zorgt voor zichtbaarheid in licentiebezit en -verbruik via één eenvoudige gebruikersinterface.

Er zijn drie typen licenties die voor een andere periode geldig zijn:

- Onbeperkte licenties blijven geldig en zijn niet verlopen.
- De demolicenties moeten na 60 dagen worden verlengd.
- Termijnlicenties blijven geldig gedurende een bepaalde periode van één tot drie jaar.

Opmerking: Licenties worden uit virtuele rekeningen verwijderd zodra ze verlopen.

Voordat u een Smart Software-licentie registreert, moet u eerst een registratietoken voor producten maken. Een productexemplaar is één apparaat met een unieke identificatiecode (UDI), die is geregistreerd met behulp van een registratieformulier voor een product. U kunt meerdere voorbeelden van een product registreren met één registrtoken. Elk productexemplaar kan één of meer licenties hebben die op dezelfde virtuele account zijn gevestigd.

Opmerking: Klik [hier](/content/en/us/support/docs/smb/routers/cisco-rv-series-small-business-routers/smb5561-manage-product-instances-smart-software-manager.html) om te weten hoe u de registratietekenpenningen van producten op uw virtuele account kunt maken of beheren.

Het tabblad Product bekijken van de pagina Smart Software Licensing geeft informatie over alle productvoorbeelden in uw virtuele account. U kunt het volgende doen vanuit het tabblad Productinstellingen:

- Bekijk een lijst met alle productinstanties.
- Bekijk informatie over elk productexemplaar en de licenties die worden gebruikt.
- Bekijk informatie over de waarschuwingen voor een specifiek productgeval.
- Een specifiek product-exemplaar overbrengen tussen virtuele rekeningen.
- Verwijder een specifiek productexemplaar van de virtuele account waardoor dit wordt verwijderd van de slimme account.
- Exporteren de lijst met productvoorbeelden naar een CSV-bestand (komma-gescheiden waarden).

Dit artikel bevat instructies over het beheer van de productgevallen op uw virtuele account.

Opmerking: Als u wilt leren hoe u een Smart Software License kunt registreren op een RV34x Series router, klikt u [hier](https://www.cisco.com/c/nl_nl/support/docs/smb/routers/cisco-rv-series-small-business-routers/smb5540-register-a-smart-software-license-on-an-rv34x-series-router.html) voor instructies.

## Productinstellingen beheren in uw virtuele account

Belangrijk: De producten worden gevalideerd gedurende 90 dagen vanaf de datum en het tijdstip waarop zij voor het eerst worden vastgesteld. Smart-enabled producten registreren contactgegevens met de Cisco-cloud of hun satellietservice, omdat de producten worden gebruikt. Als een productinstantie gedurende 30 dagen geen contact opneemt met Cisco, wordt een kleine waarschuwing naar de licentietechnicus verzonden, om aan te geven dat de internetverbinding kan worden onderbroken. Een andere kleine waarschuwing wordt verzonden als de productinstantie gedurende 60 dagen na de valideringsdatum geen contact opneemt met Cisco. Na 90 dagen wordt een belangrijke waarschuwing afgegeven. Als de productinstantie daarna niet met Cisco verbonden is, wordt de productinstantie losgekoppeld van de licenties die door het product worden gebruikt. Deze vergunningen worden teruggegeven aan het bedrijf dat de hoeveelheid Pool voor een ander productgeval mag gebruiken.

### Productinstellingen in een virtuele account weergeven

Stap 1. Gebruik uw webbrowser en toegang tot de [Cisco Software Central-p](https://software.cisco.com/)agina en log in bij uw Smart Account.

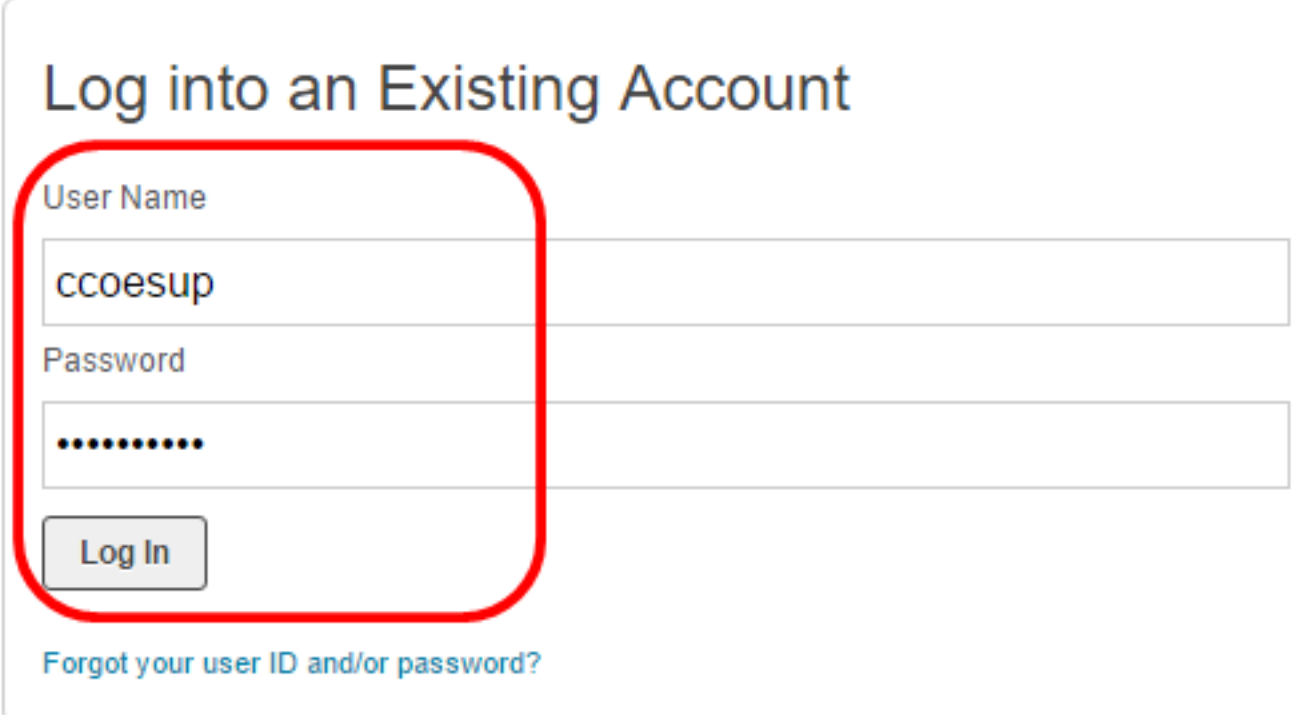

Opmerking: Als u nog geen account hebt, kunt u een nieuw account aanmaken door op Nu registreren te klikken.

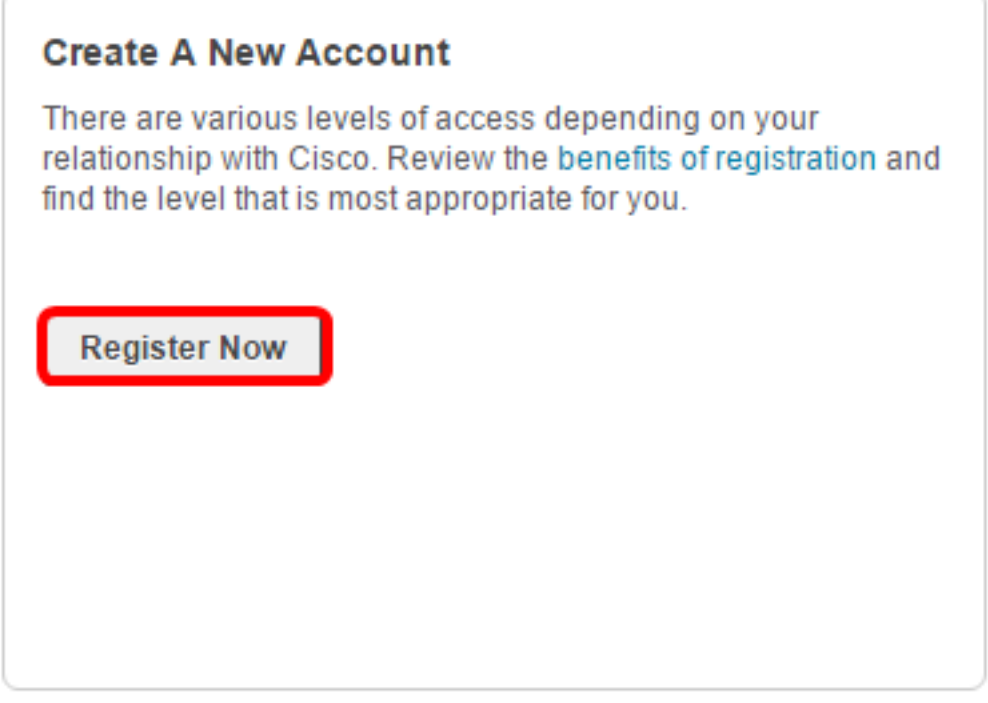

Stap 2. Kies Licentie > Smart Software Licensing op de pagina Cisco Software Central.

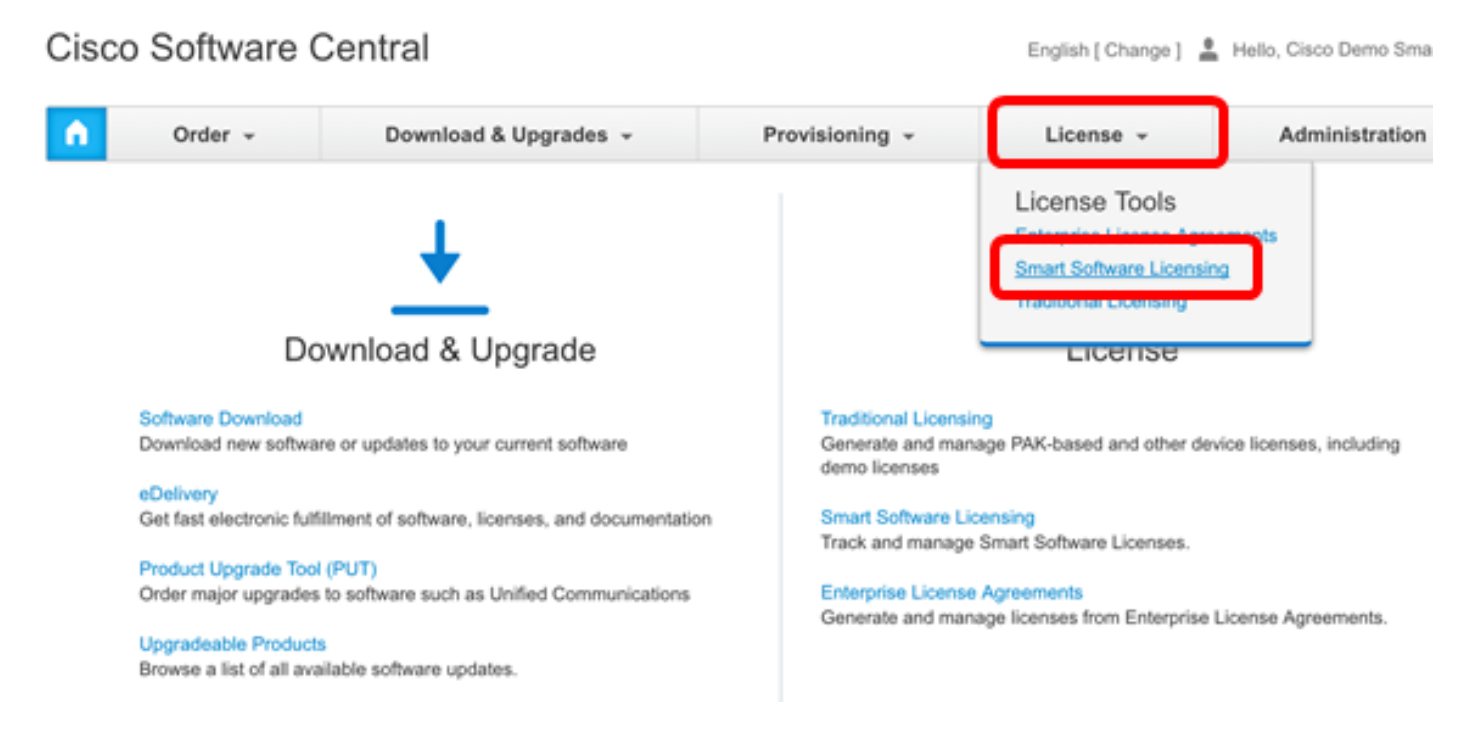

Opmerking: U kunt ook op Smart Software Licensing klikken onder het Licentiegebied.

### Cisco Software Central

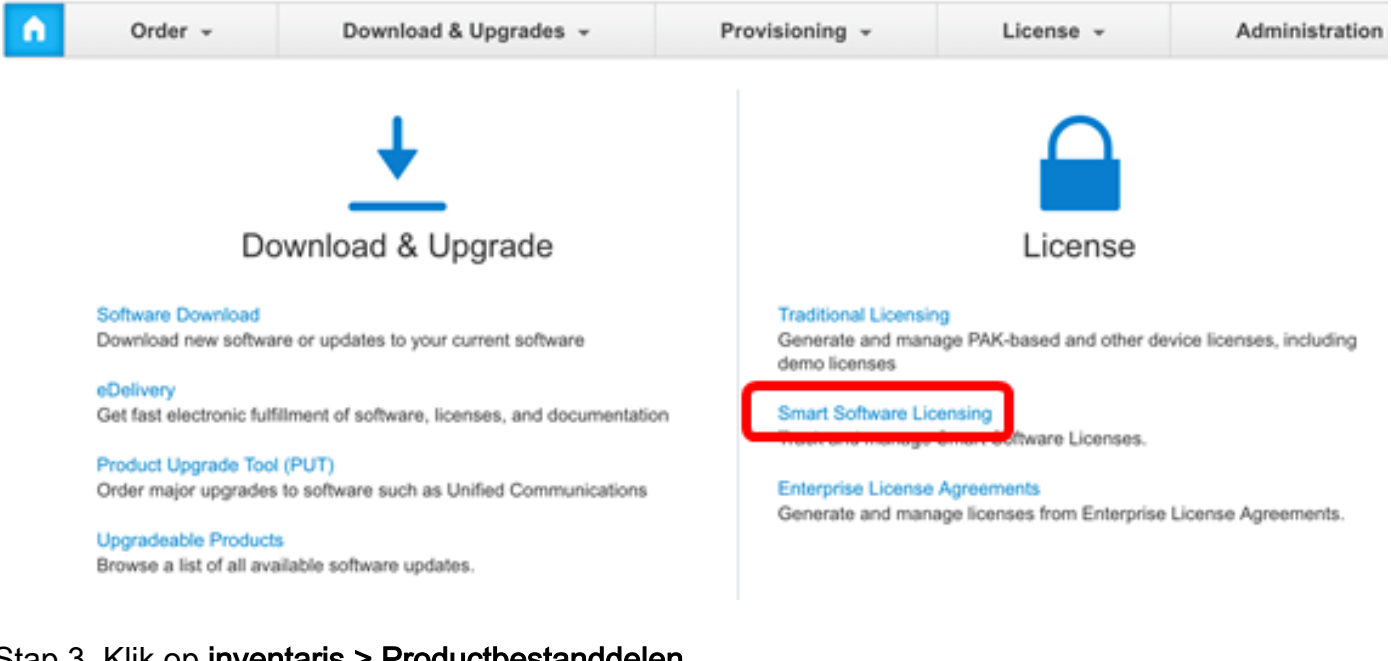

#### Stap 3. Klik op inventaris > Productbestanddelen.

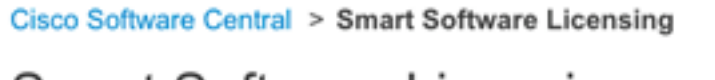

# **Smart Software Licensing**

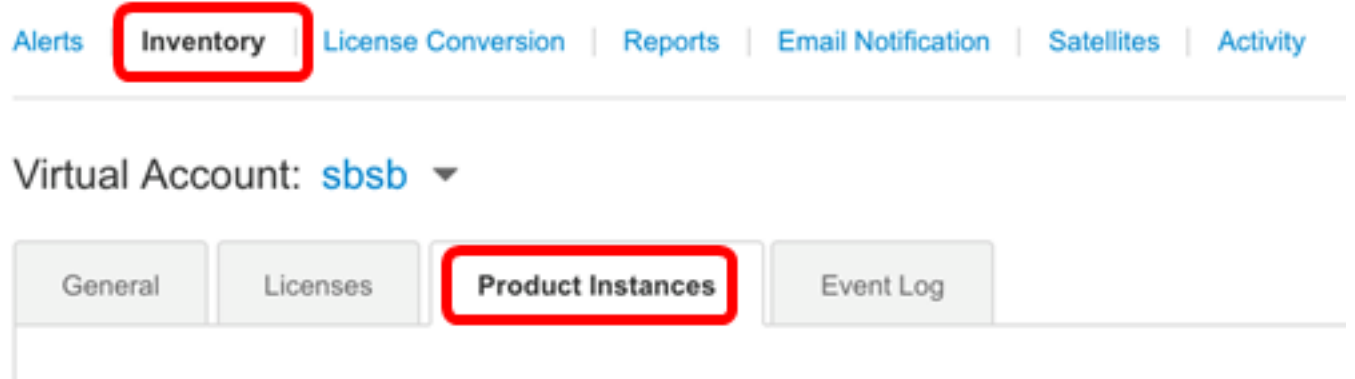

In de tabel Product-renewals bevat de volgende informatie voor elk productexemplaar dat u hebt gekoppeld op uw virtuele account:

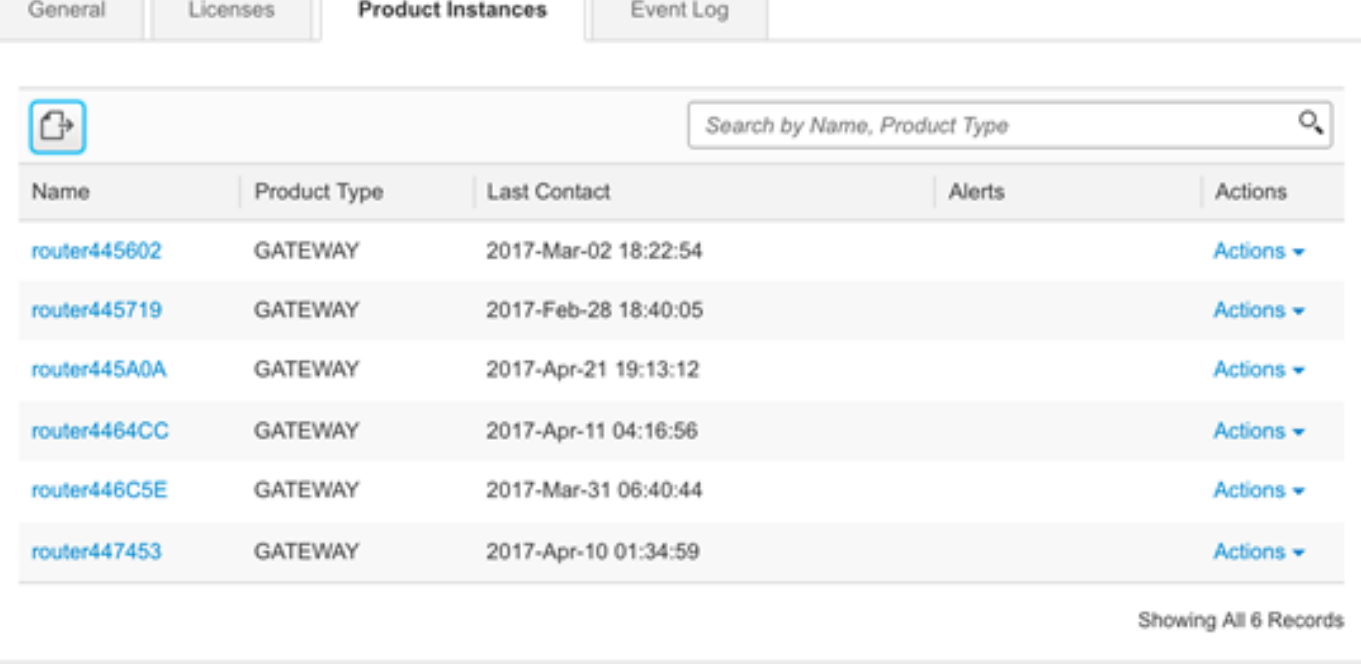

- Naam Product-ID of Productnaam
- Producttype Productidentificatienummer
- Laatste contactgegevens Associatiedatum
- Waarschuwingen Berichten die de gebruiker waarschuwen voor de handelingen die vereist zijn om producten te onderhouden
- Handelingen Optie voor het verwijderen van een productexemplaar of voor de overdracht naar een andere virtuele account.

Stap 4. Klik op de naam van de productinstantie om de gedetailleerde informatie over een specifieke productinstantie te bekijken.

Opmerking: Als er naast de productinstantie een pictogram voor Cluster Setup verschijnt, betekent dit een hoge beschikbaarheid van routers voor die specifieke instantie.

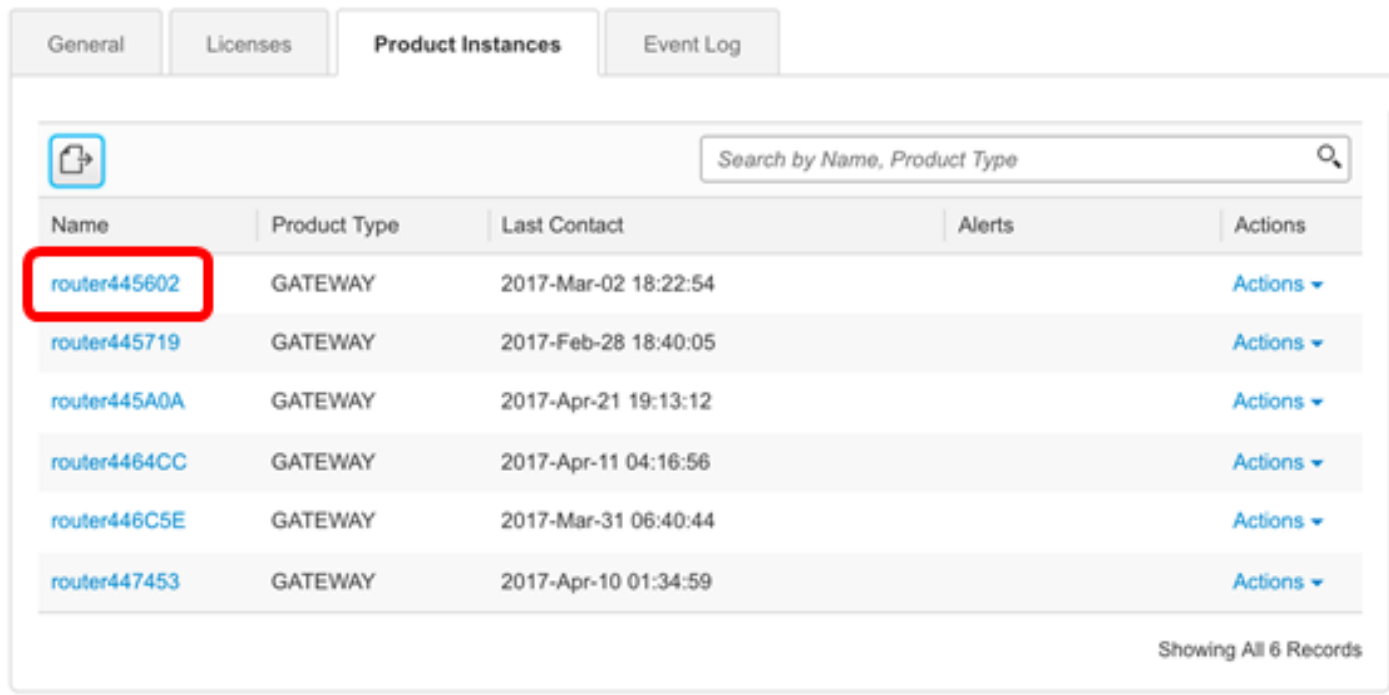

De informatie wordt in de volgende tabbladen georganiseerd:

• Het tabblad Overzicht toont het volgende:

- beschrijving van het gerecht.

- Informatie over algemene productinstantie, inclusief naam, product-, host-ID, Media Access Control (MAC)-adres, Product-ID (PID), serienummer, virtuele account, registratiedatum en laatste contactgegevens.

- Gebruik van de licentie, inclusief de naam van de licentie en het vereiste nummer.

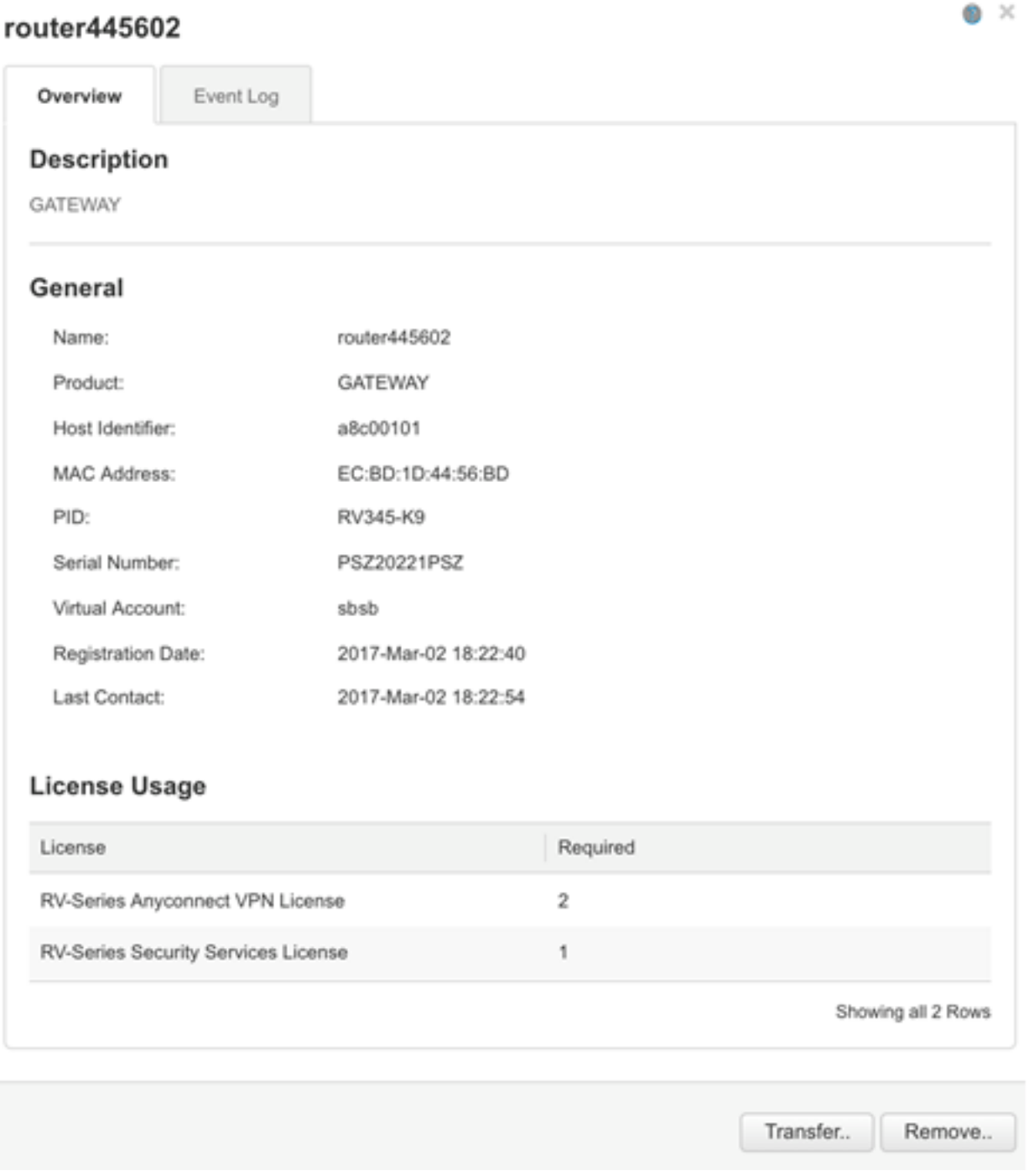

- Event Log Tab Het tabblad Event Log geeft details weer over gebeurtenissen die specifiek zijn voor de productinstantie voor de geselecteerde virtuele account:
	- Berichten die gebeurtenissen beschrijven.
	- Op het moment dat de voorvallen optraden.

- Gebruikers die bij de gebeurtenis betrokken zijn, ofwel de CCO-id van de rekeninghouder ofwel Cisco-ondersteuning.

#### router445602

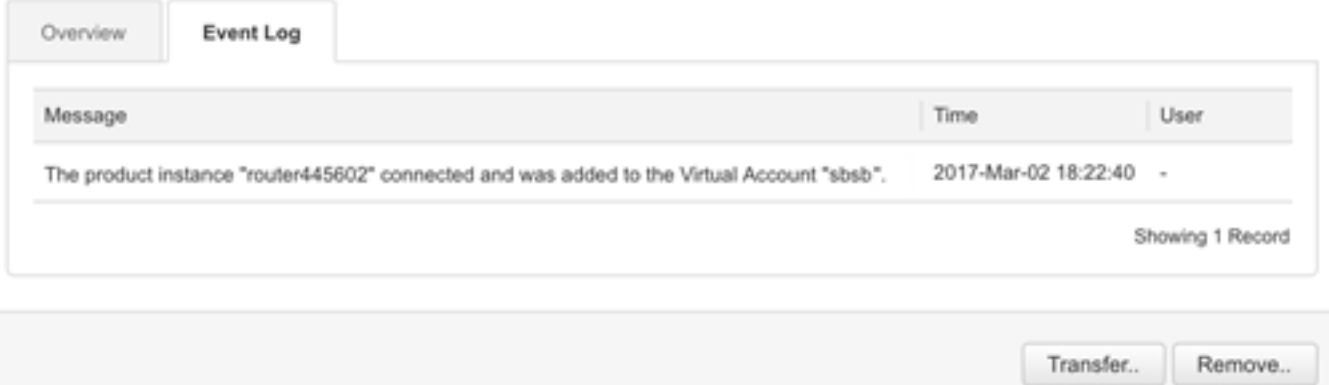

U dient nu de productvoorbeelden te hebben bekeken op het tabblad Product-renewals van uw virtuele account.

### Product-instellingen exporteren in een virtuele account

U kunt de tabel met productvoorbeelden exporteren vanuit het tabblad Product-renewals van uw virtuele account.

Stap 1. Klik op inventaris > Productbestanddelen.

Cisco Software Central > Smart Software Licensing

## **Smart Software Licensing**

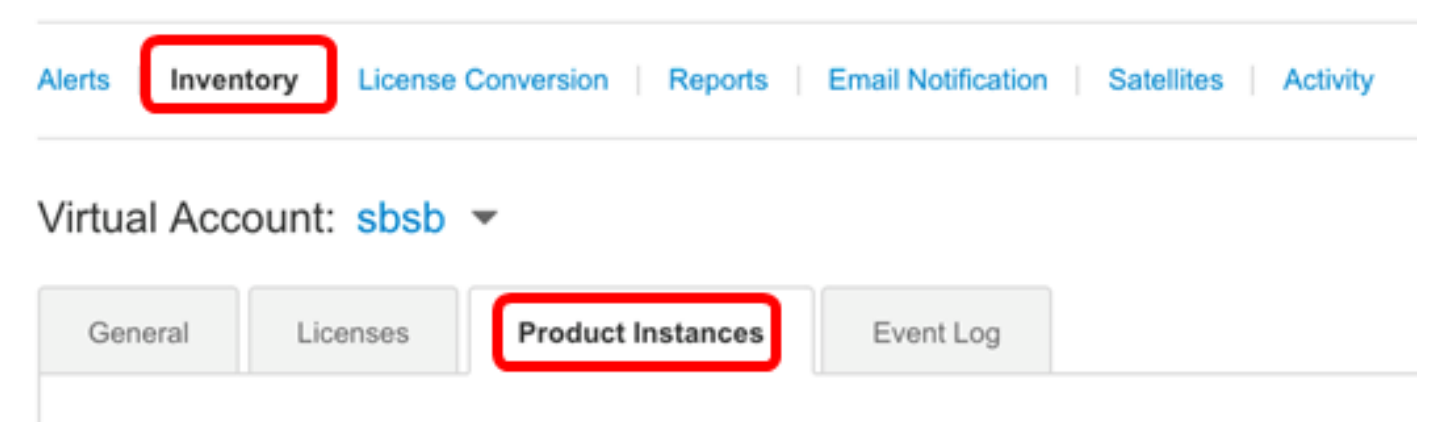

Stap 2. Klik op het pictogram Exporteren om een CSV-bestand (komma-gescheiden waarden) op uw harde schijf te exporteren.

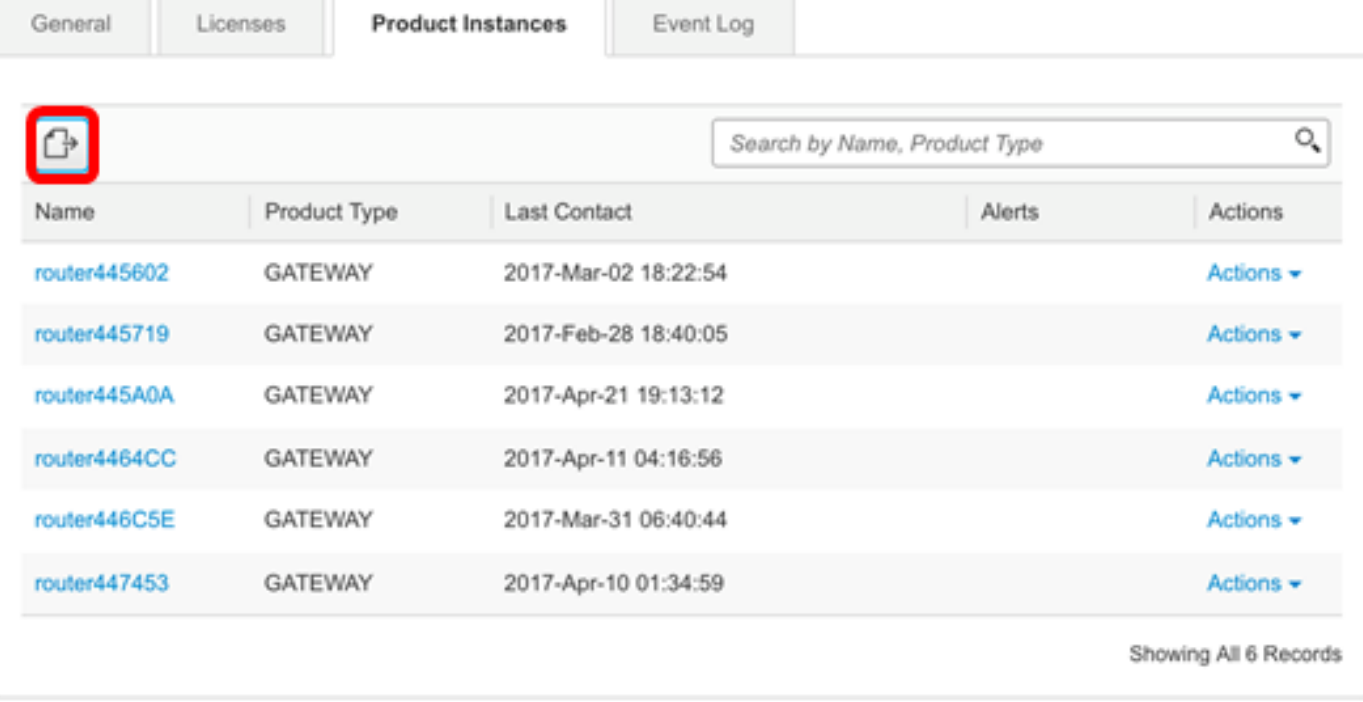

Opmerking: Het systeem gebruikt een dialoogvenster dat afhankelijk is van het platform, om het bestand op te slaan. Het dialoogvenster varieert enigszins afhankelijk van de browser en het besturingssysteem die u gebruikt.

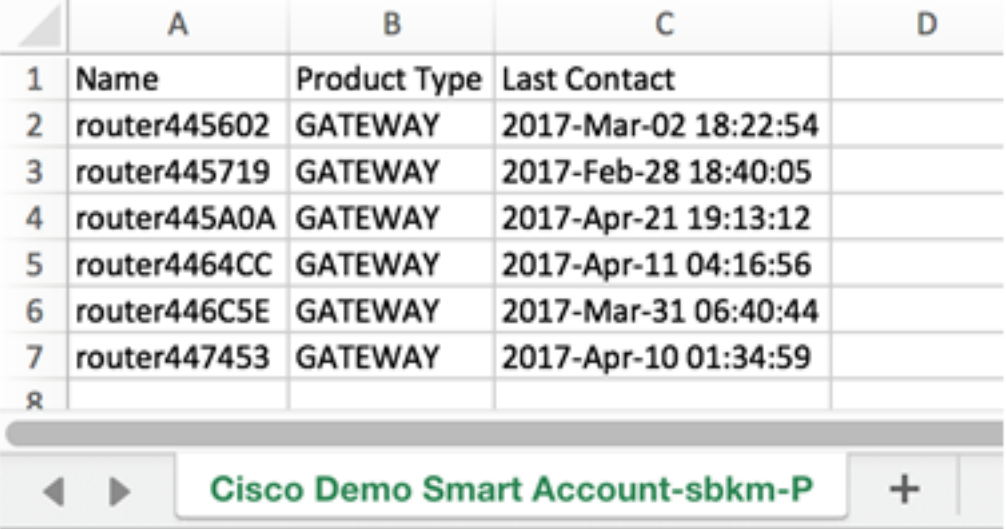

U moet nu met succes een CSV-bestand geëxporteerd hebben dat de productvoorbeelden van uw virtuele account bevat.

### Een productexemplaar overbrengen van of naar een andere virtuele account

Als u een product-exemplaar naar een andere virtuele account wilt overdragen, moet u toegang hebben tot de virtuele account waarop u een productexemplaar gaat overdragen. Volg deze stappen om een productexemplaar naar een andere virtuele account over te brengen.

Stap 1. Klik op de pagina Smart Software Licensing op inventaris > Product.

#### Cisco Software Central > Smart Software Licensing

# **Smart Software Licensing**

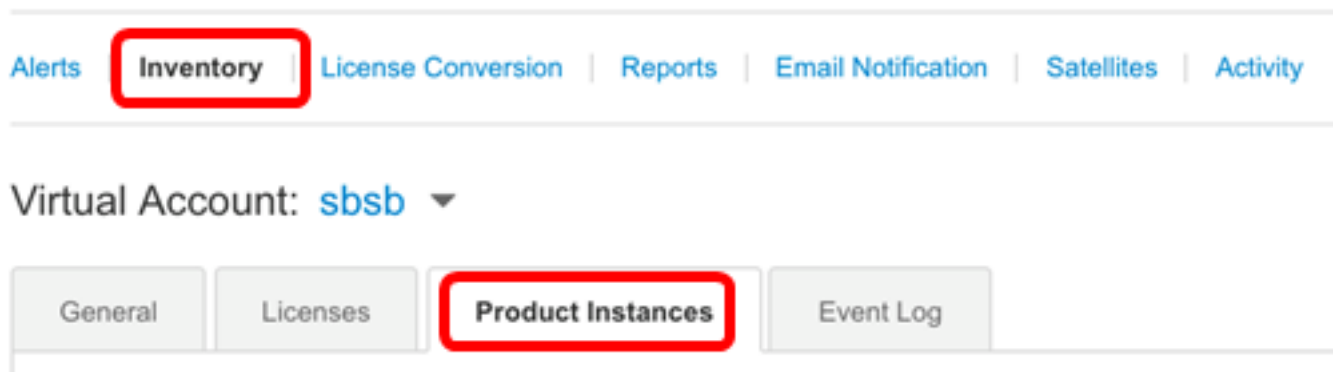

Stap 2. Klik in de kolom Handelingen op de link Overzetten op de productinstantie die u wilt overdragen.

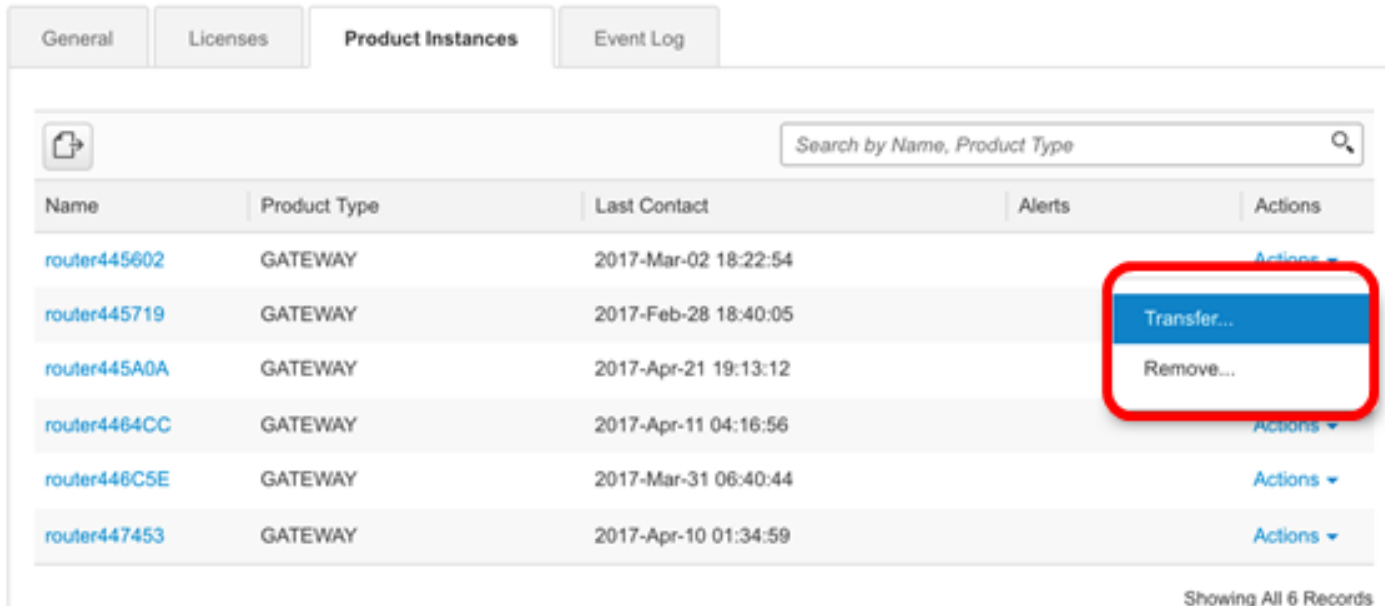

Opmerking: U kunt ook op de naam van de instantie klikken en vervolgens op de knop Overzetten onder in het tabblad Overzicht of Event Log klikken.

#### router445602

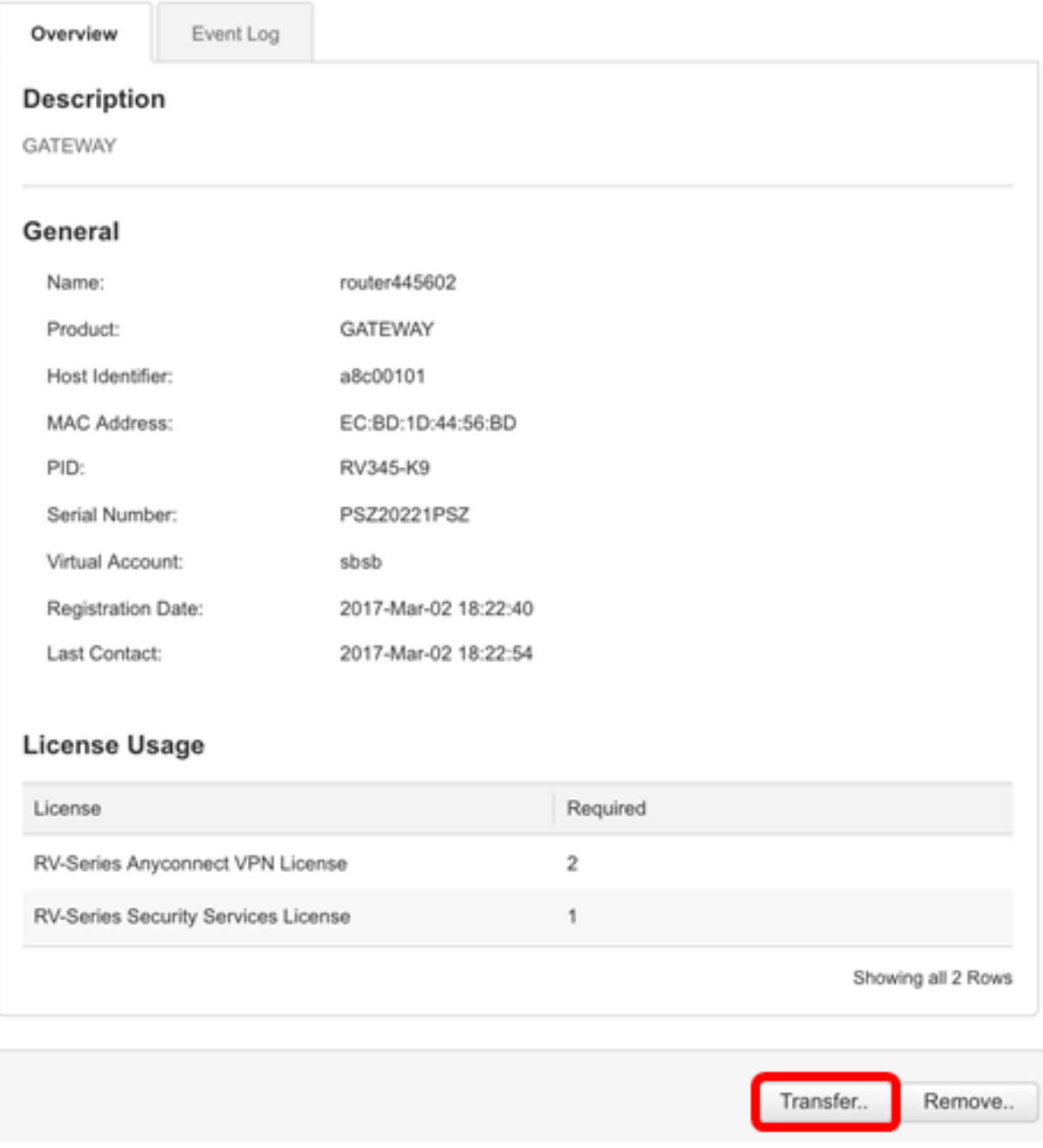

Opmerking: In dit voorbeeld wordt router445602 geselecteerd.

In het gebied Naam worden het product en de productnaam automatisch weergegeven. In dit voorbeeld is de productinstantie router445602 en de productnaam is GATEWAY.

### **Transfer Product Instance**

Name: router445602 (GATEWAY)

Stap 3. Kies de virtuele account waarop u de productinstantie wilt overdragen.

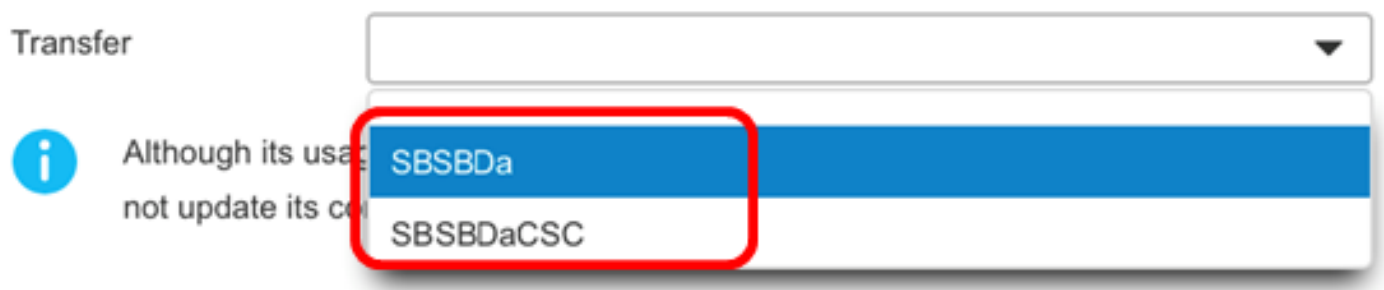

Opmerking: In dit voorbeeld wordt SBSBDa gekozen.

Stap 4. (Optioneel) Klik op Annuleren om de overdracht te annuleren.

### **Transfer Product Instance**

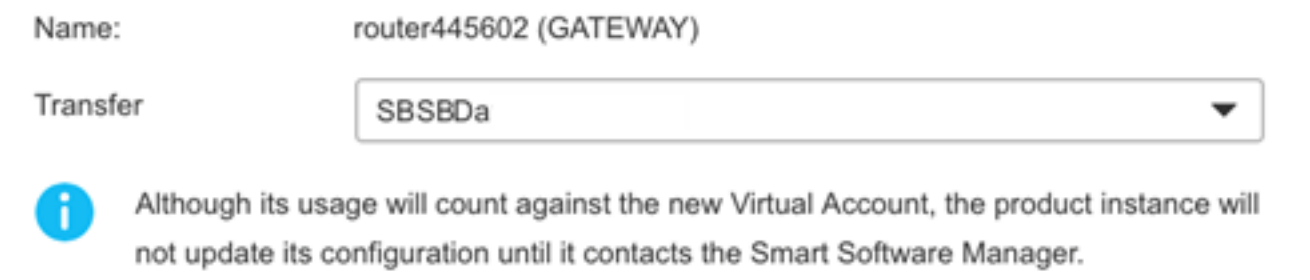

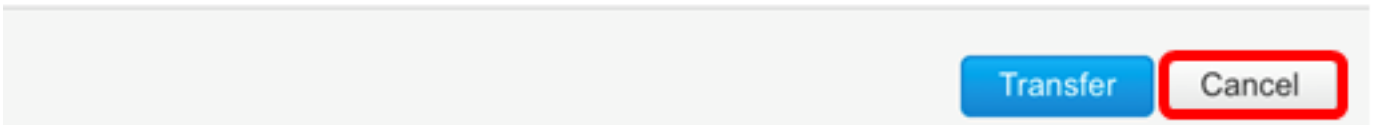

Stap 5. Klik op de knop Overzetten om de productinstantie naar een andere virtuele account over te brengen.

## **Transfer Product Instance**

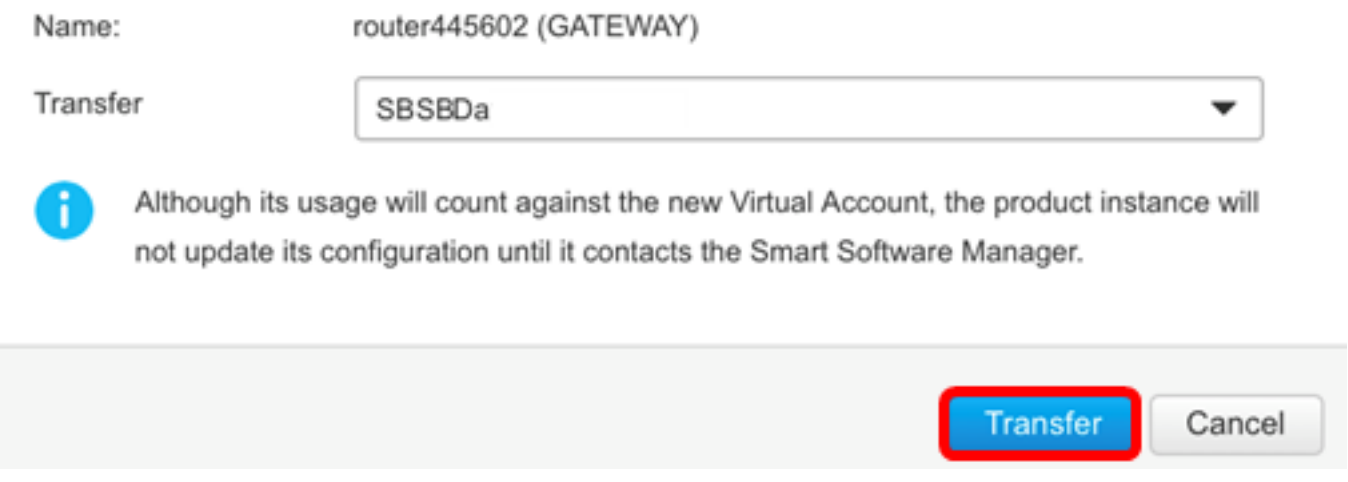

×

U hebt een productexemplaar nu naar een andere virtuele account overgebracht.

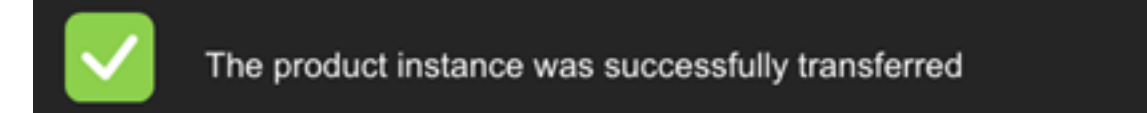

### Controleer de overgedragen productbestanddelen

U kunt op twee manieren controleren of de overdracht van de productinstantie is voltooid.

#### Optie 1: Op de huidige virtuele account controleren

Stap 1. Klik op het tabblad Event Log van de huidige virtuele account.

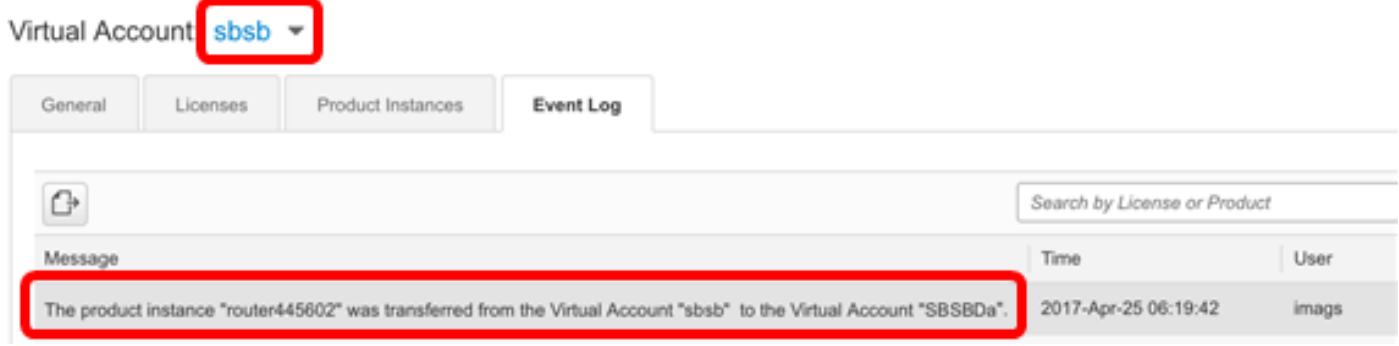

Opmerking: In dit voorbeeld, is de router445602 productinstantie overgebracht naar de SBDa virtuele account.

#### Optie 2: Schakel de gekozen virtuele account in

Stap 1. Kies de virtuele account waarin u de productinstantie hebt overgebracht.

```
Cisco Software Central > Smart Software Licensing
```
# **Smart Software Licensing**

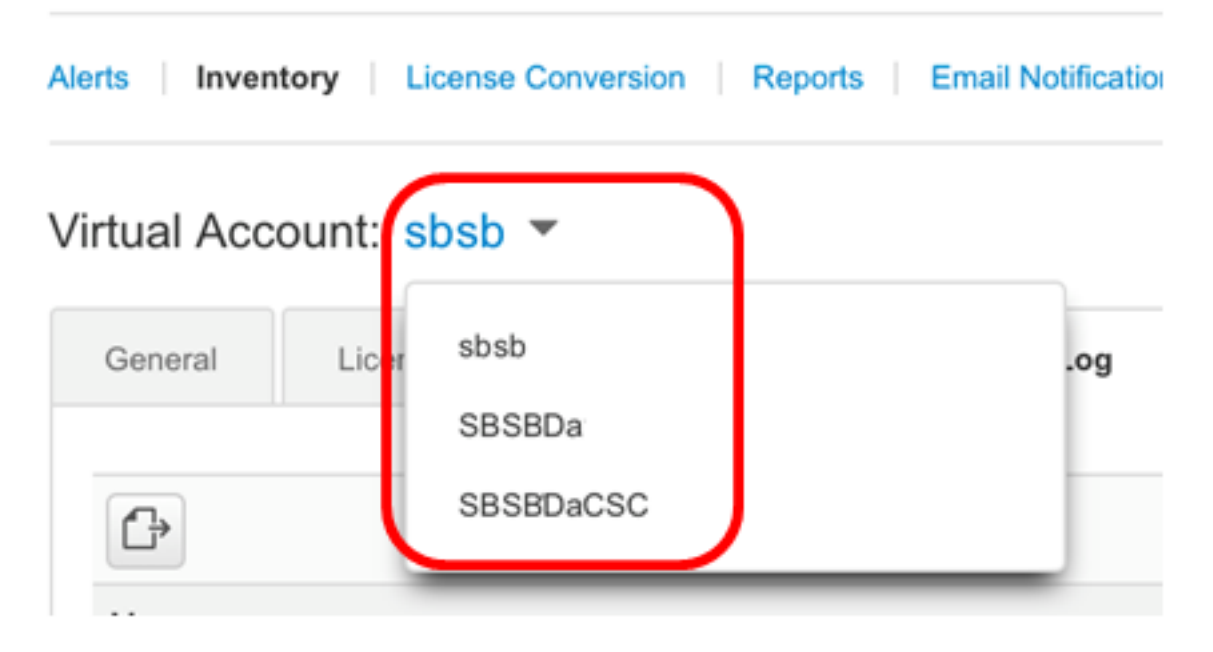

Opmerking: In dit voorbeeld is de gekozen virtuele account SBDa.

Stap 2. Klik in de voorraadpagina op Event Log.

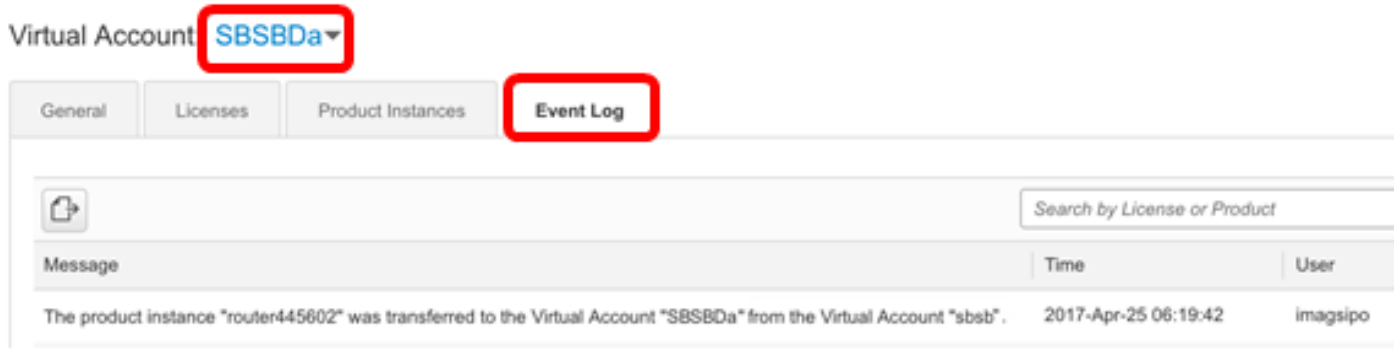

Opmerking: In dit voorbeeld, is de router445602 productinstantie overgebracht naar de SBDa virtuele account.

Stap 3. Klik op het tabblad Product-stoffen om de tabel met productstoffen te controleren. Het nieuwe productexemplaar had moeten worden toegevoegd.

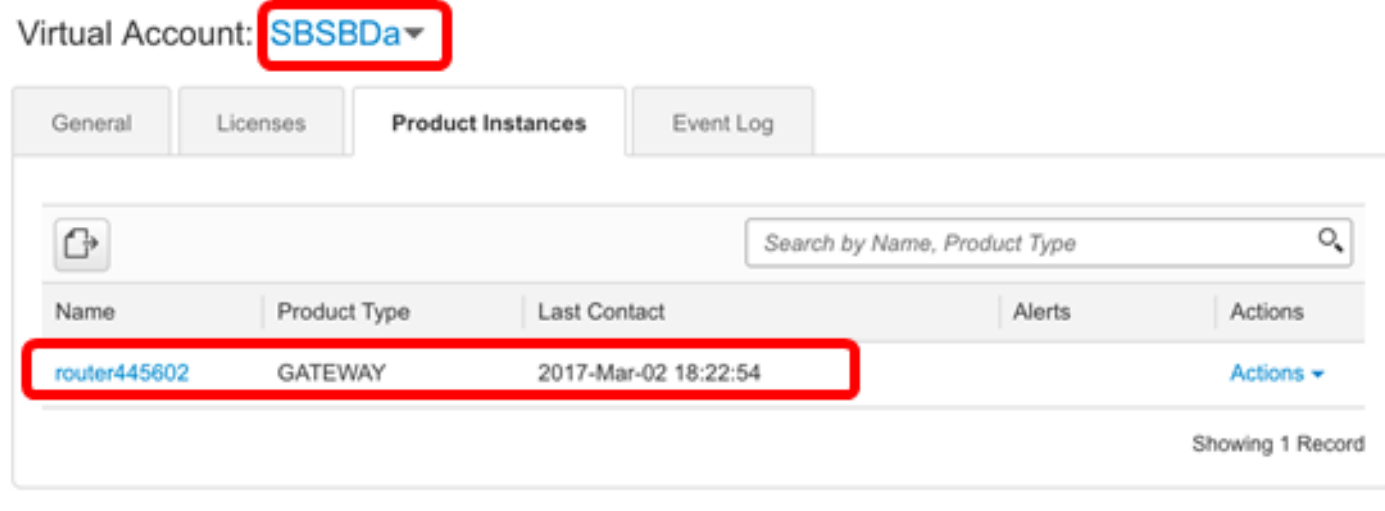

Opmerking: In dit voorbeeld, is de router445602 productinstantie toegevoegd in de SBDa virtuele account.

U had nu met succes de overgedragen productinstantie naar een andere virtuele account moeten controleren.

### Een productinstantie verwijderen

Belangrijk: Wanneer u een productexemplaar van de software verwijdert, verwijdert u dit document alleen uit de tabel van de productinstantie. De licenties die het product gebruikt, zijn nog steeds beschikbaar en kunnen door andere producten worden gebruikt. U moet het productexemplaar opnieuw registreren met de cloud, zodat het opnieuw met het product kan communiceren.

U verwijdert een productexemplaar uit de tabel met productinstantie van uw virtuele account door deze stappen te volgen:

Stap 1. Klik op de pagina Smart Software Licensing op inventaris > Product.

#### Cisco Software Central > Smart Software Licensing

# **Smart Software Licensing**

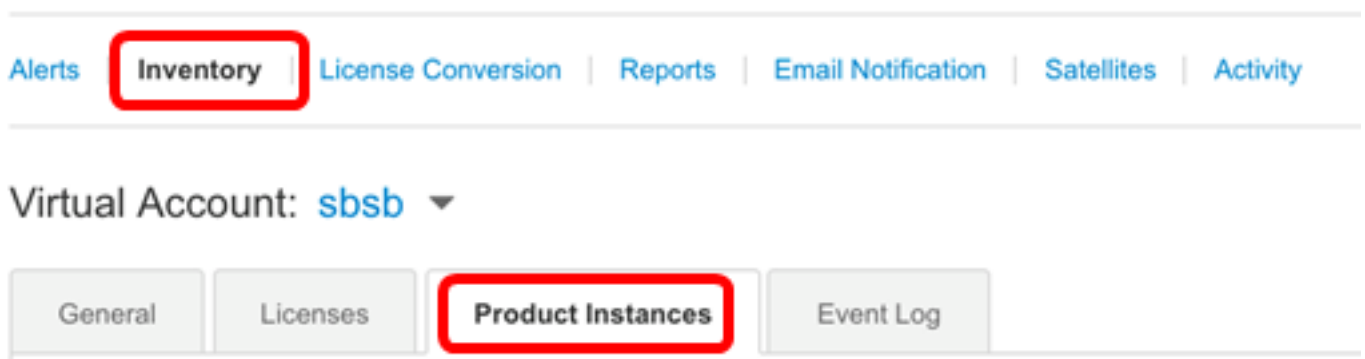

Stap 2. Klik in de kolom Handelingen op de link Verwijderen op de productinstantie die u wilt overdragen.

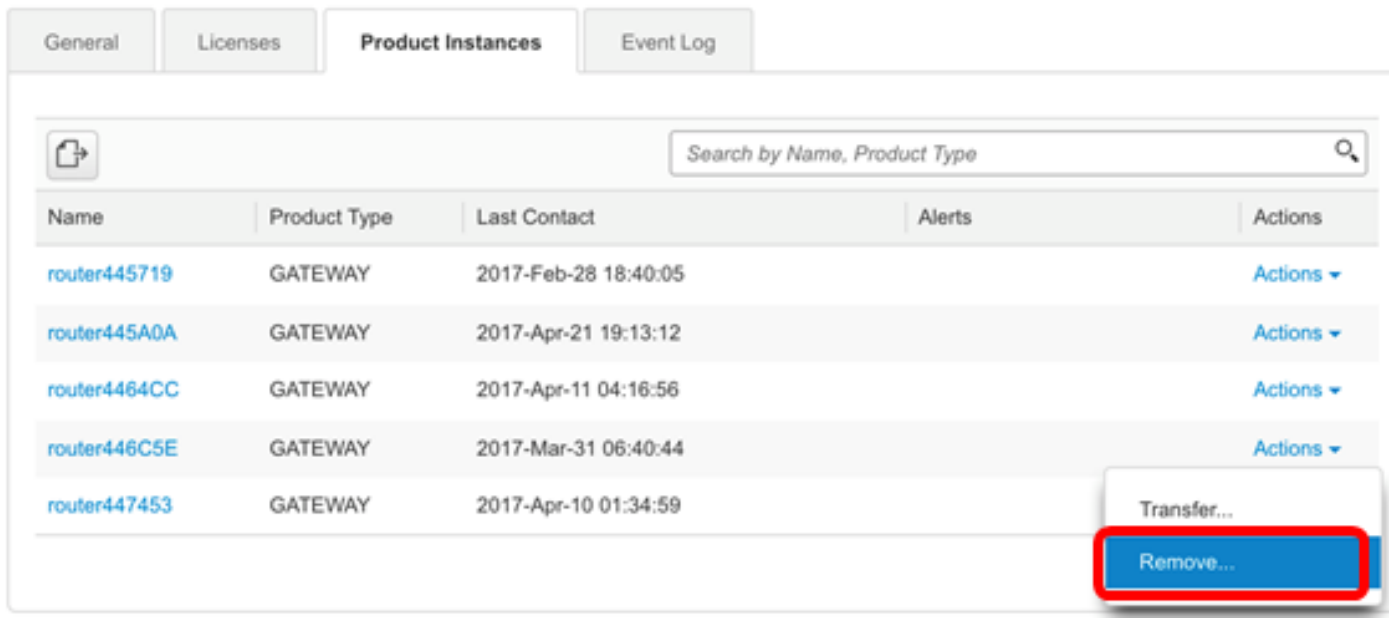

Opmerking: In dit voorbeeld wordt router446C5E gekozen.

Stap 3. Klik op de knop Productinstantie verwijderen om de specifieke productinstantie te verwijderen.

 $\!\times\!$ 

Cancel

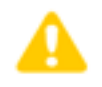

### **Confirm Remove Product Instance**

If you continue, the product instance "router446C5E" will no longer appear in the Smart Software Manager and will no longer be consuming any licenses. In order to bring it back, you will need to re-register the product instance.

U had nu een productexemplaar moeten verwijderen uit de tabel Product Instance van uw virtuele account.

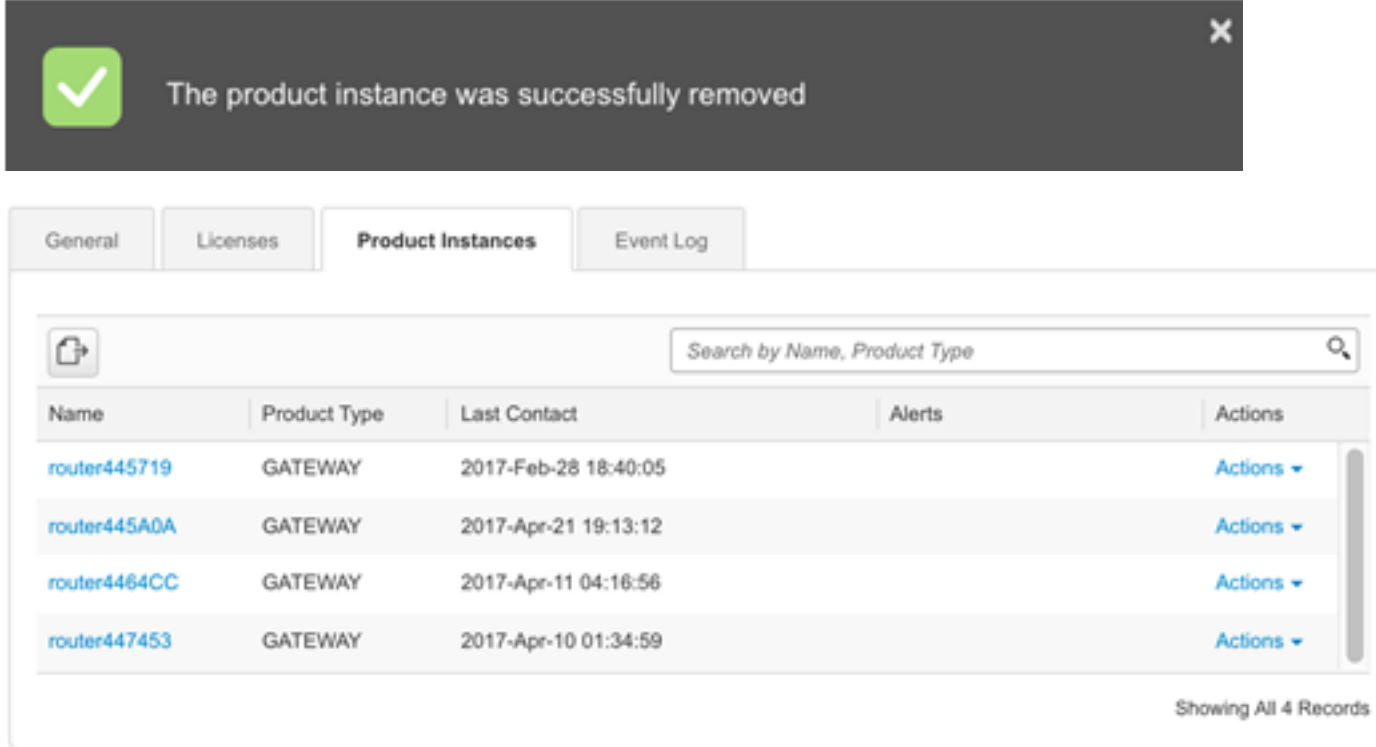

Opmerking: Om te weten hoe u een apparaat van uw Smart Software Licensing-account kunt dereguleren, klikt u hier